# 用 户 手 册

中国研究生数学建模竞赛 (学生)

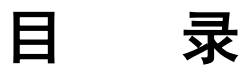

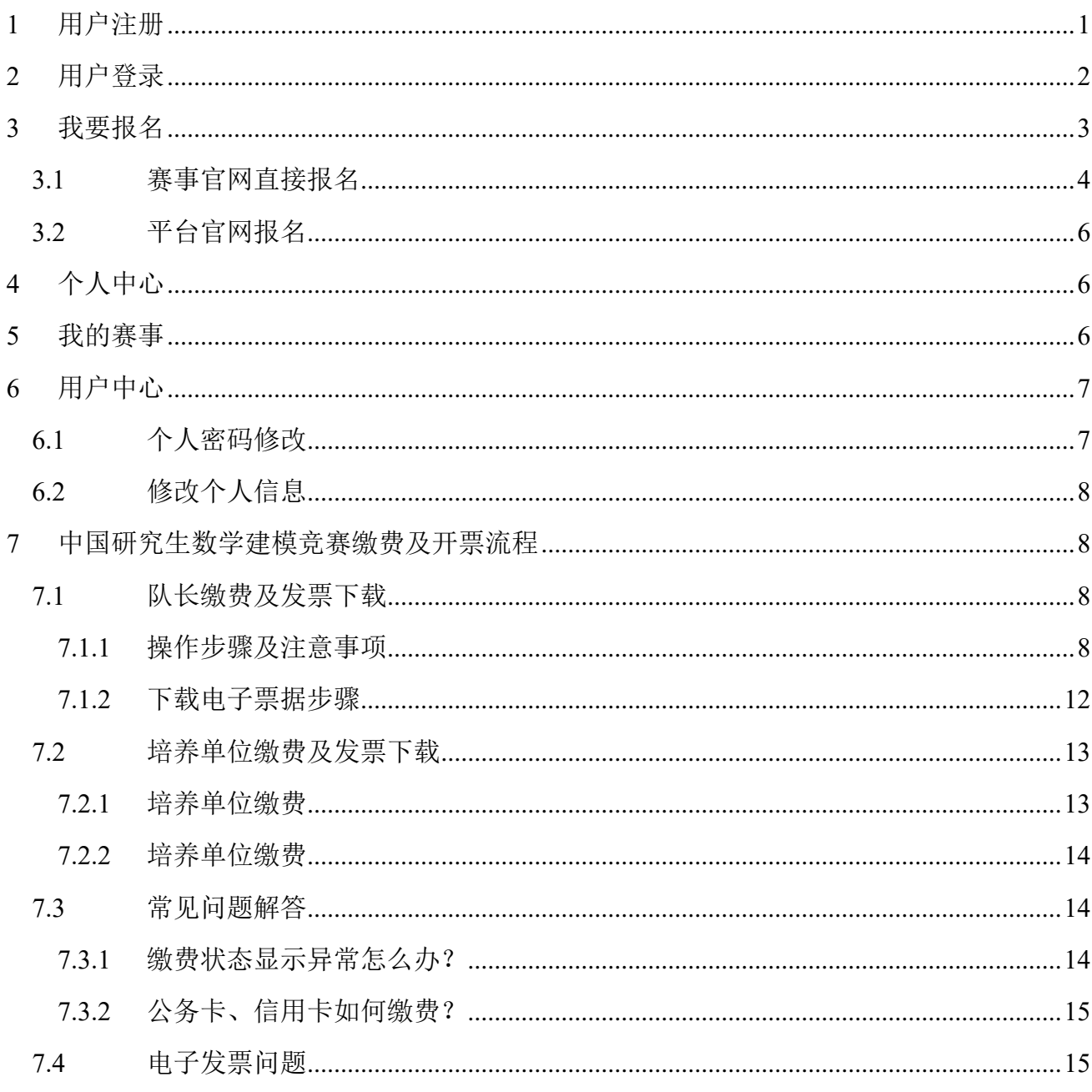

# <span id="page-2-0"></span>**1** 用户注册

点击平台官网或赛事官网右上角【注册】按钮,可进行用户注册,选择【我是参赛队员】 身份后按照流程依次填写个人信息和账户信息,使用手机号码和短信验证码进行注册。注意, 请一次性完成注册流程,中间退出,无法成功完成注册。具体环节如下图所示:

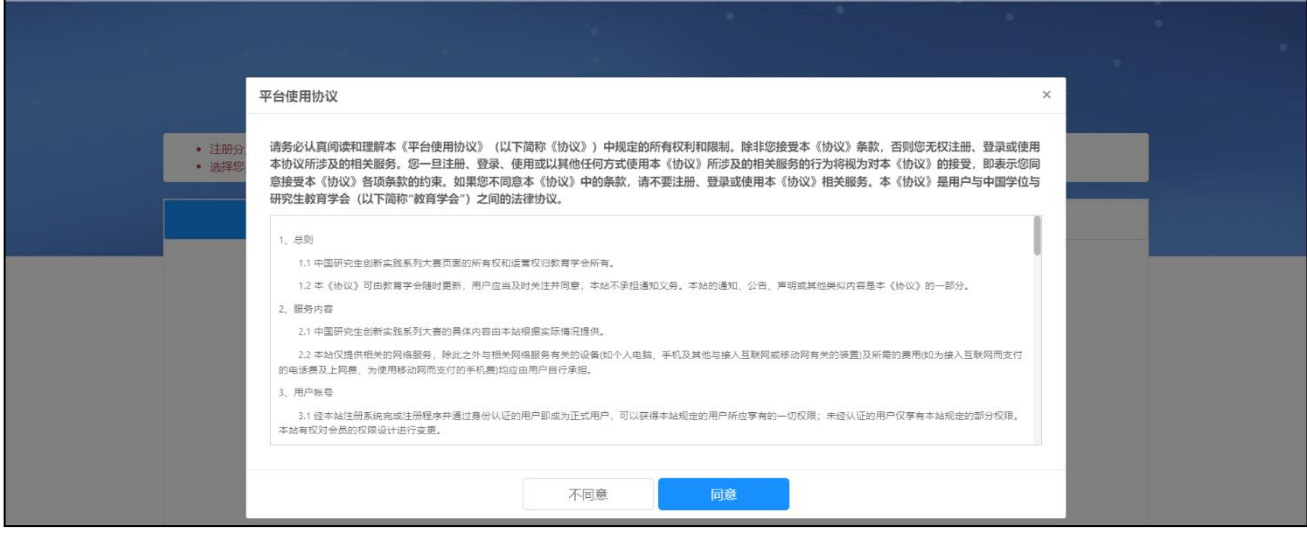

图 同意平台使用协议

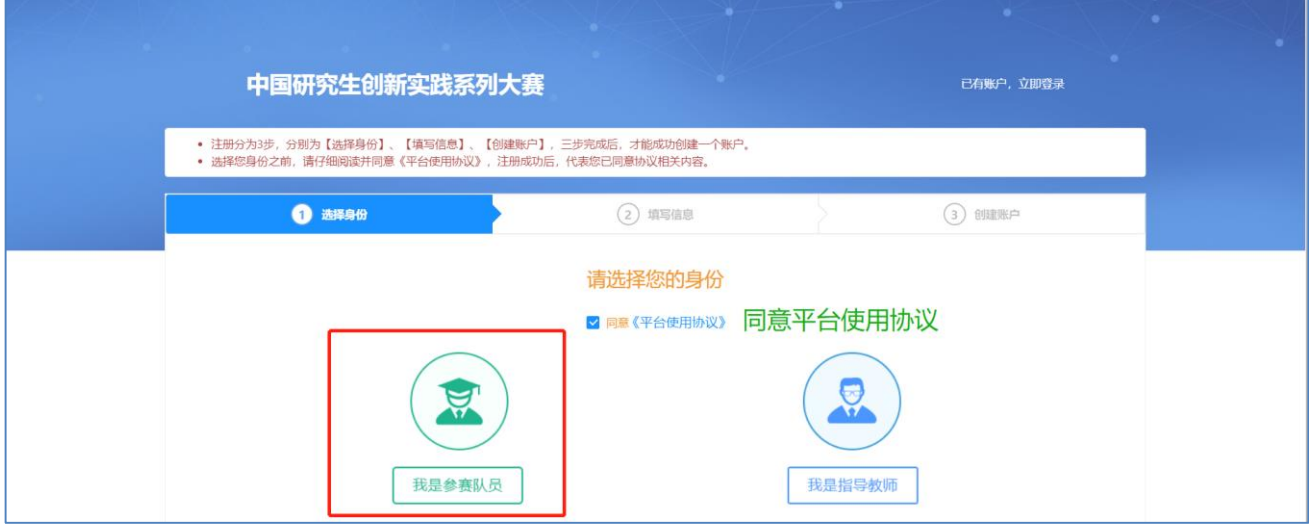

图 用户注册第一步-选择身份

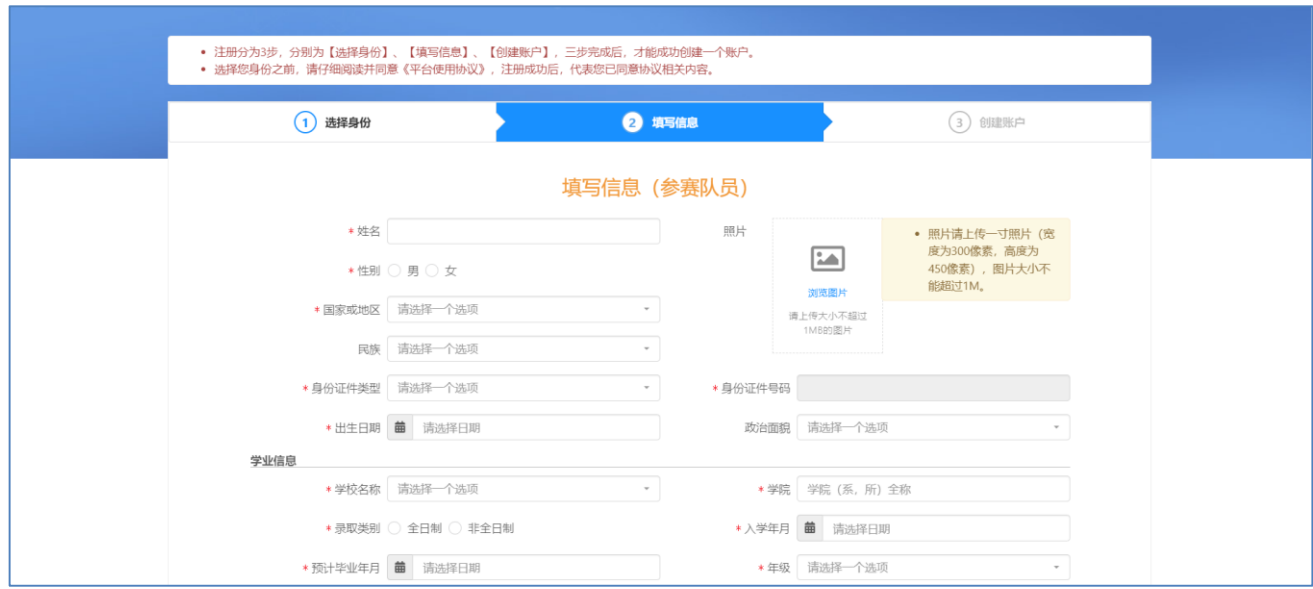

图 用户注册第二步-填写个人信息

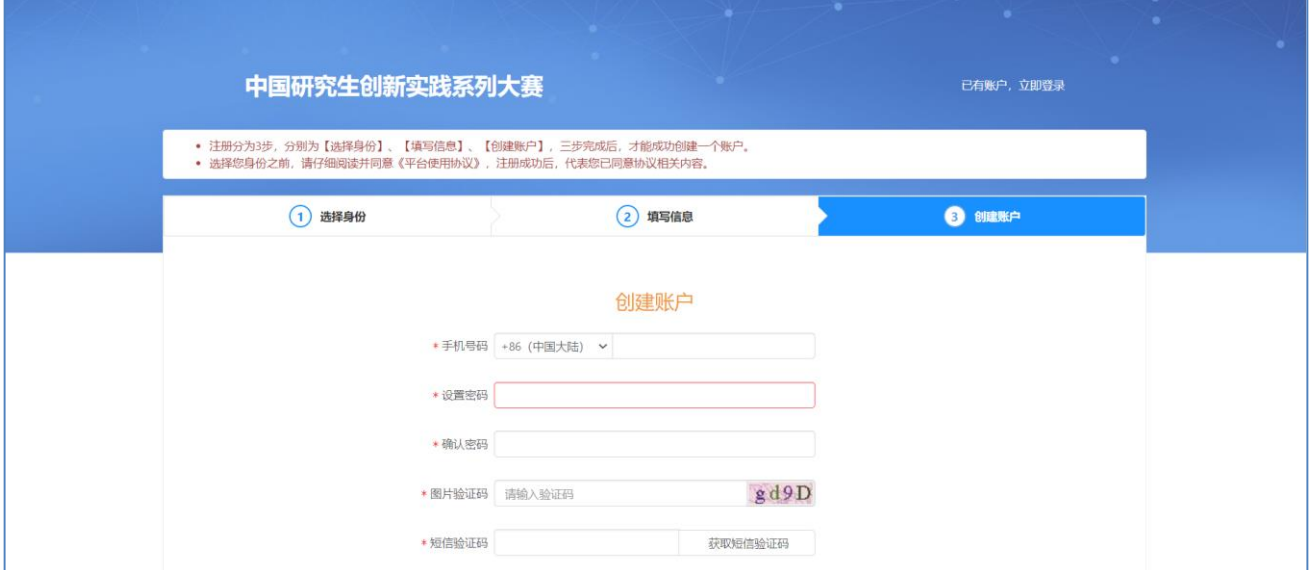

图 用户注册第三步-创建账户

# <span id="page-3-0"></span>**2** 用户登录

注册成功后,点击平台官网或赛事官网右上角【登录】按钮,可进行登录。

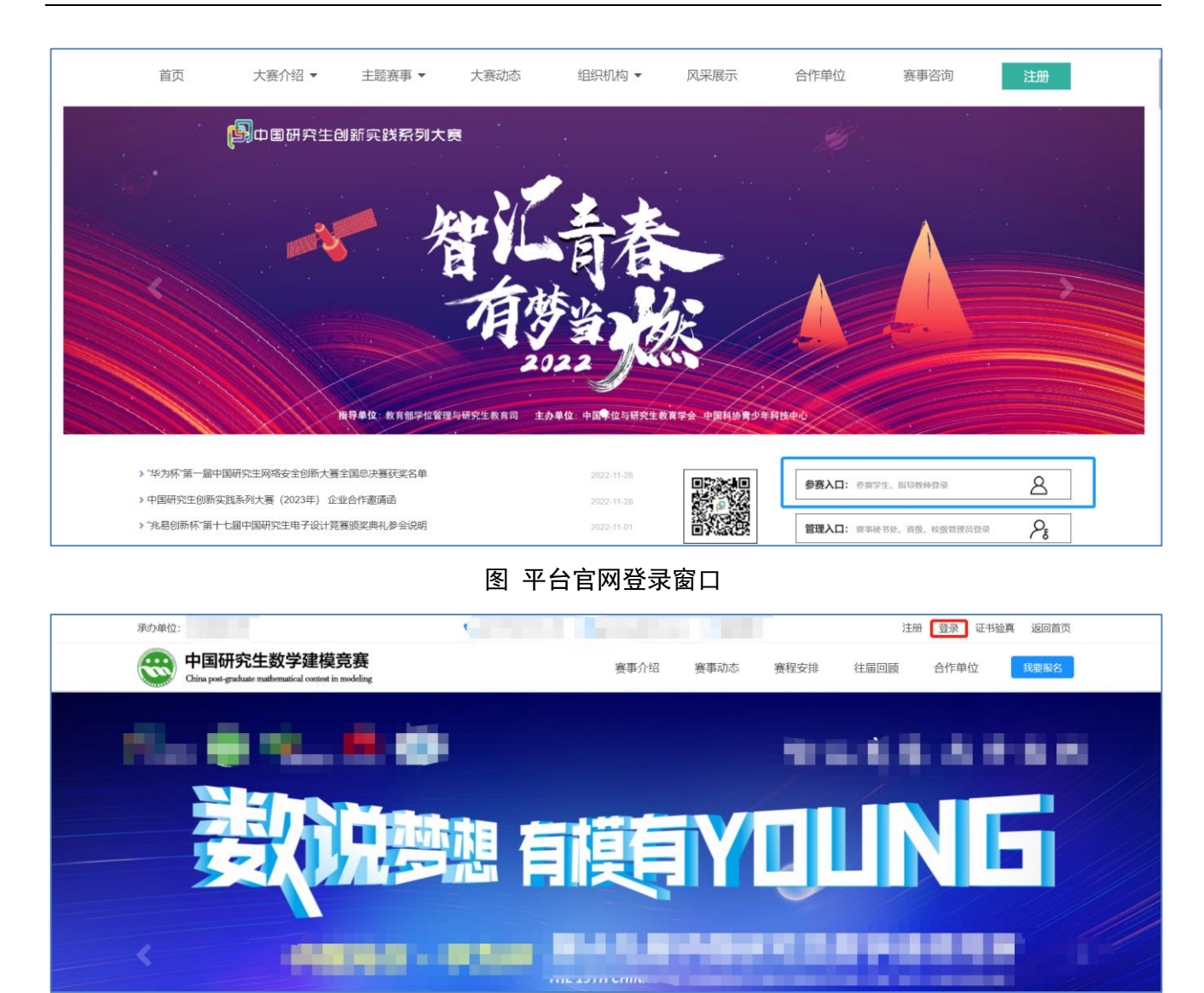

#### 图 赛事官网登录窗口

# <span id="page-4-0"></span>**3** 我要报名

登录成功后,点击赛事官网右上角【我要报名】按钮或通过平台官网【个人中心】讲入【我 的赛事】功能,可进行赛事报名,默认填写报名信息的学生为队长,填写报名信息过程中,没 有到达最后一步关闭了填写页面,报名信息会暂存在【我的赛事】功能中。报名入口如下图所 示:

## 注:仅队长需要点击【我要报名】。

## <span id="page-5-0"></span>**3.1** 赛事官网直接报名

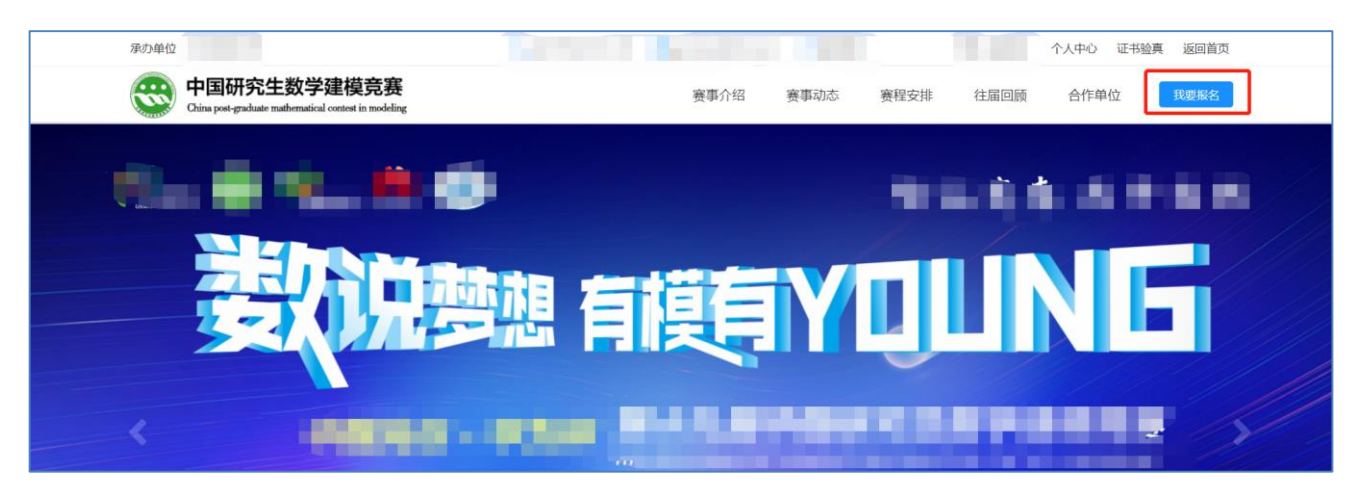

图 赛事官网我要报名入口(需先登录)

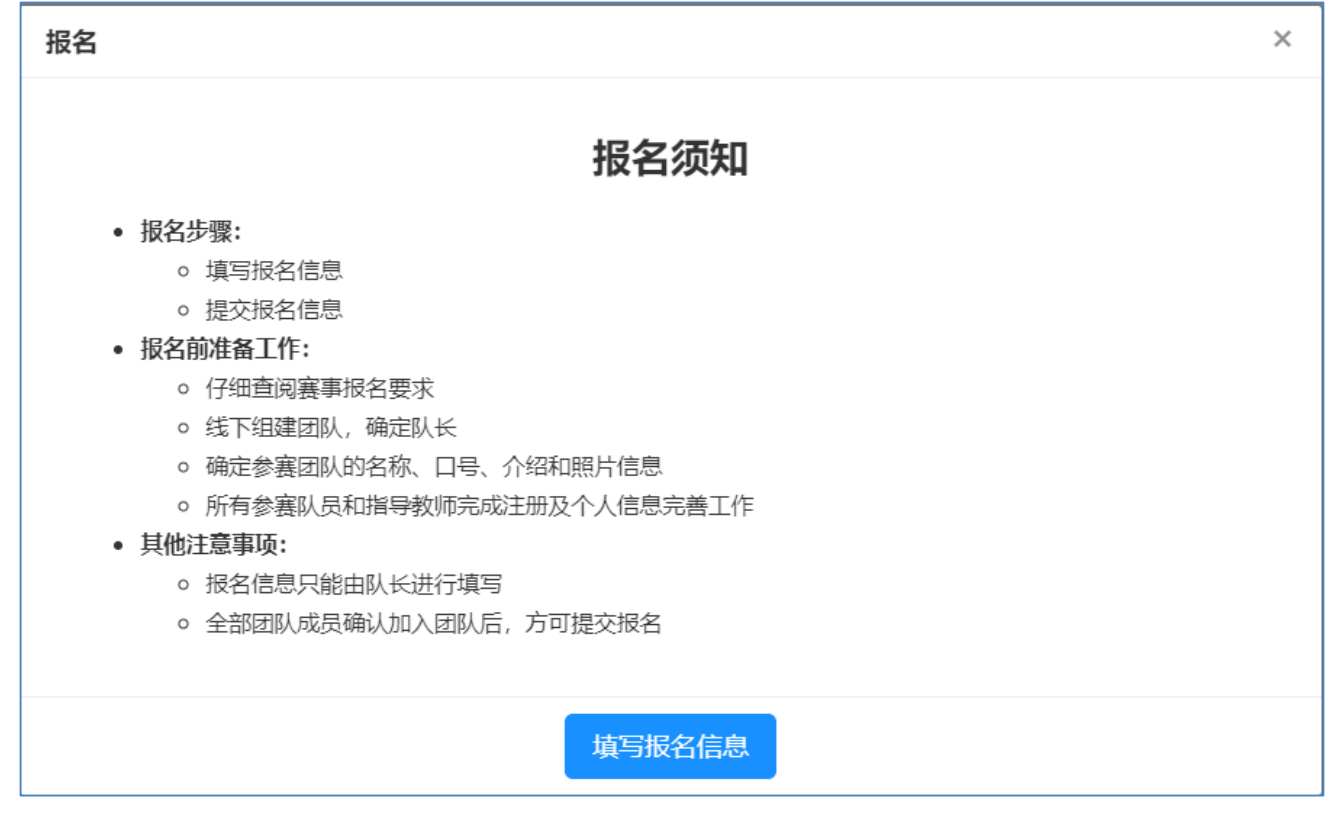

图 查看报名流程介绍

点击填写报名信息后,即可进入下图界面:

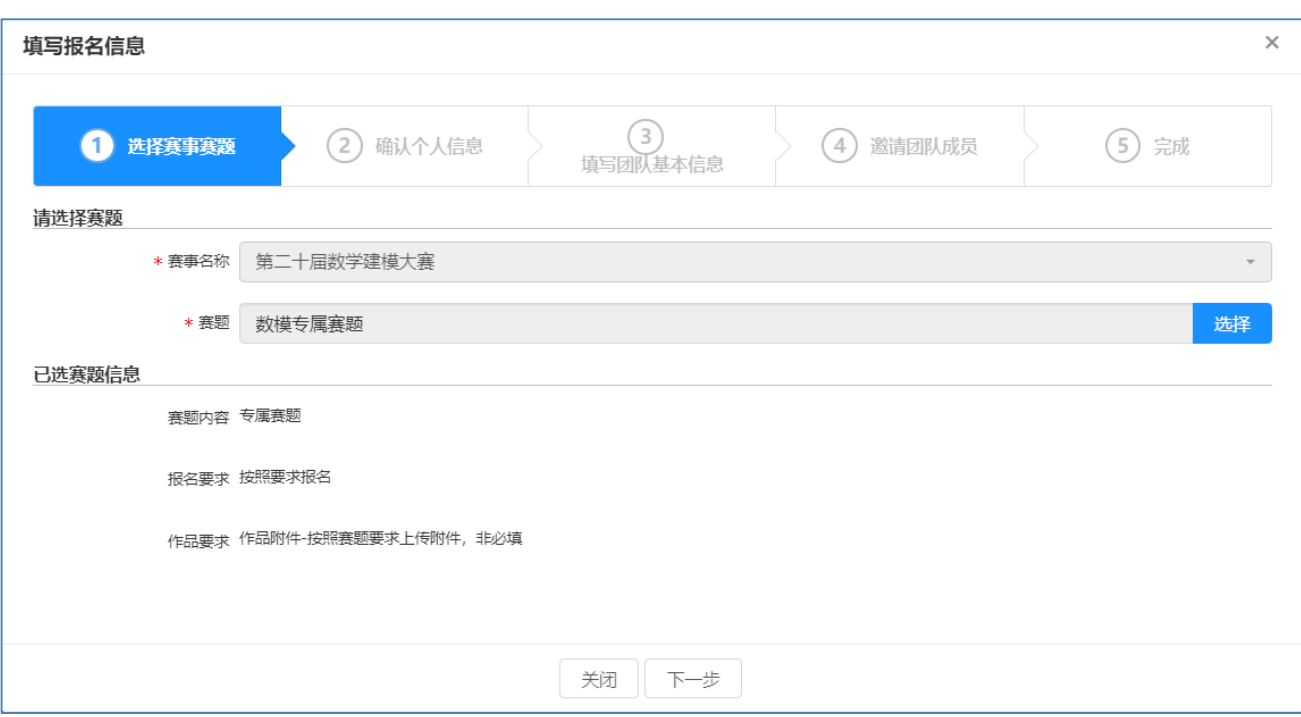

图 填写报名信息

点击【个人中心】即可进入【我的赛事】功能,进行提交报名

|                      |                    |                               | 承办单位: 东南大学  |                                                                     | C <sub>0</sub> |        | $\blacktriangleright$ shun |                        | <b>u ◎ 联系我们</b> |      | <b>The College of the College of the College of the College of the College of the College of the College of the C</b> | 个人中心 | 证书验真 返回首页 |   |    |      |
|----------------------|--------------------|-------------------------------|-------------|---------------------------------------------------------------------|----------------|--------|----------------------------|------------------------|-----------------|------|----------------------------------------------------------------------------------------------------|------|-----------|---|----|------|
|                      |                    | 7.<br>$\overline{\mathbf{w}}$ |             | 中国研究生数学建模竞赛<br>China post-graduate mathematical contest in modeling |                |        |                            | 赛事介绍                   | 赛事动态            | 赛程安排 | 往届回顾                                                                                                    | 合作单位 | 我要报名      |   |    |      |
|                      |                    |                               |             |                                                                     |                |        |                            |                        |                 |      |                                                                                                    |      |           |   |    |      |
| 囘                    | 我的赛事               | 僵                             | C           | Q 在系统中搜索                                                            |                |        |                            |                        |                 |      |                                                                                                    |      | 身份转换      | ۸ | ℯ  | 21 T |
| $\overline{p}$<br>്ള | ■ 我的赛事<br>■ 我的获奖情况 |                               | 我的赛事 / 我的赛事 |                                                                     |                |        |                            |                        |                 |      |                                                                                                    |      |           |   |    |      |
|                      |                    |                               | 赛事名称        |                                                                     |                |        |                            | 参赛状态 请选择一个选项           |                 |      | $\mathbf{v}$                                                                                                    |      |           |   | 查询 | 清空   |
|                      |                    |                               | + 我要报名      |                                                                     |                |        |                            |                        |                 |      |                                                                                                    |      |           |   |    |      |
|                      |                    |                               | 操作          |                                                                     |                | 赛事名称 ≑ |                            |                        |                 |      | 参赛状态                                                                                                    | 交费状态 | 退费状态 ≑    |   |    | 交费方式 |
|                      |                    |                               |             | 提交报名                                                                |                |        |                            | "兆易创新杯"第十八届中国研究生电子设计竞赛 |                 |      | 待提交报名                                                                                                    | 未交费  |           |   |    |      |

图 提交报名

## <span id="page-7-0"></span>**3.2** 平台官网报名

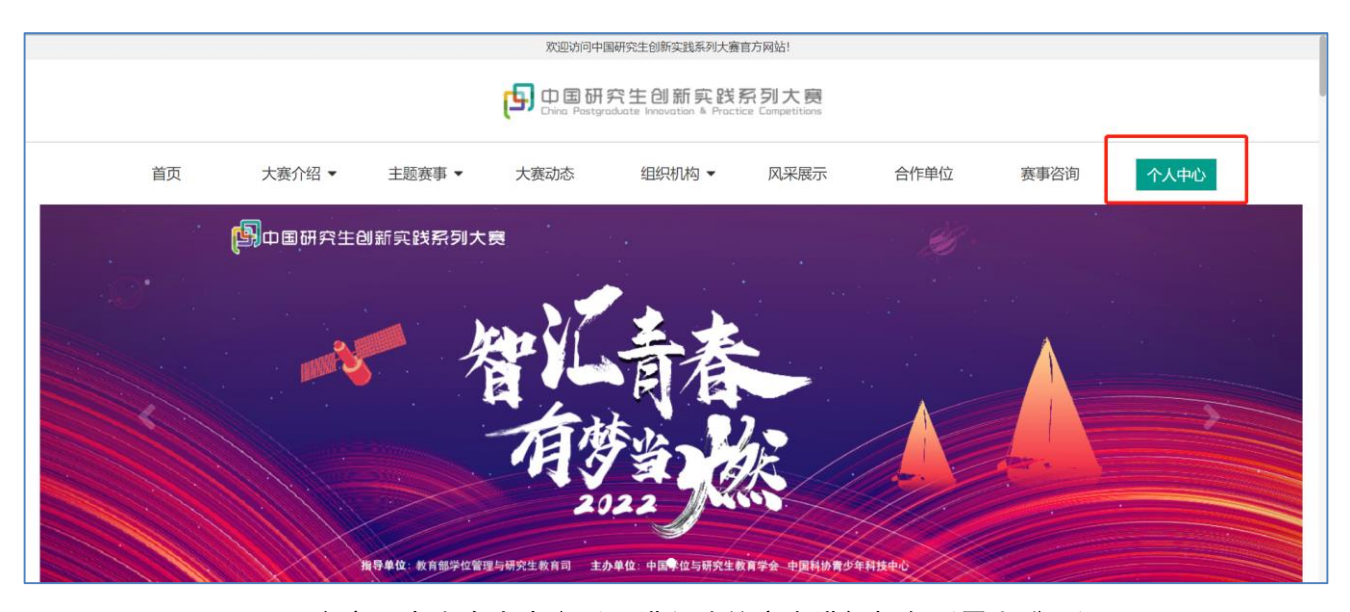

图 平台官网点击个人中心后可进入我的赛事进行报名(需先登录)

# <span id="page-7-1"></span>**4** 个人中心

进入到个人中心后,会自动选择进入到【我的赛事】功能中。在个人中心的右上角,可以 进行"身份转换",允许学生申请转换成指导教师,需要提供相应的佐证材料,经学会审批通 过后,即可生效。

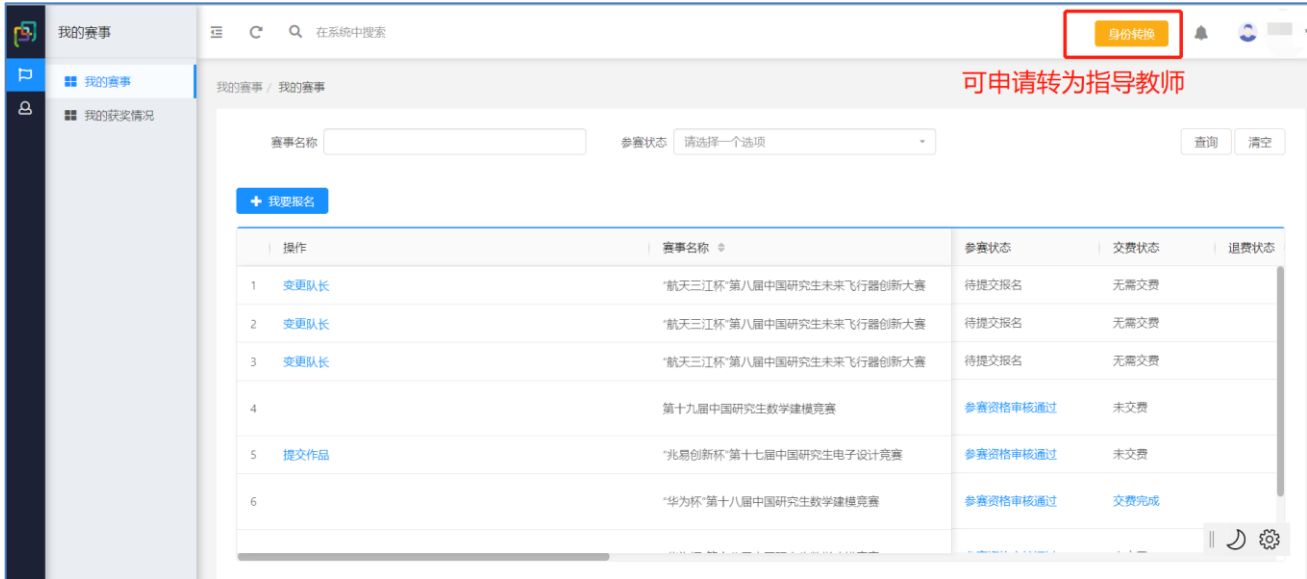

# <span id="page-7-2"></span>**5** 我的赛事

点击【我的赛事】菜单,可管理我参与的赛事,如下图所示:

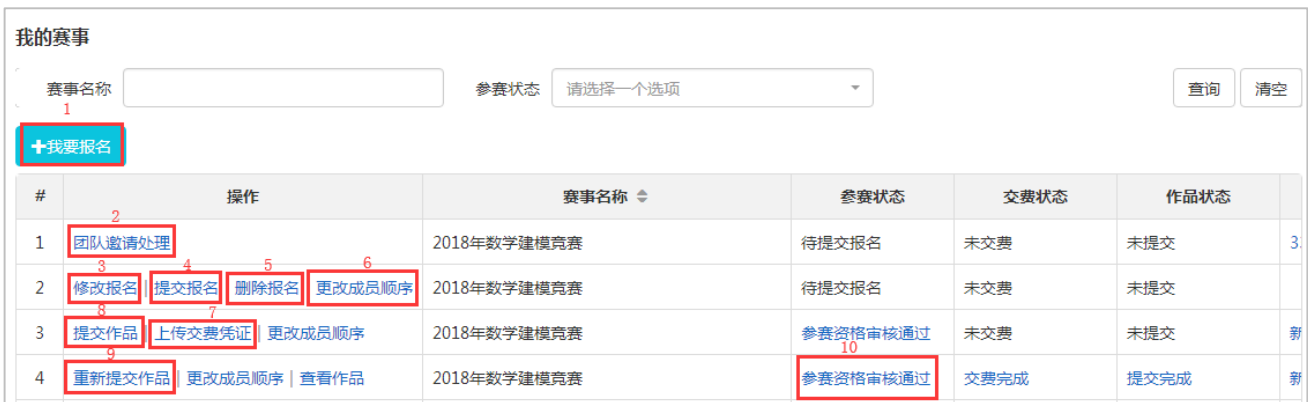

#### 图 我的赛事

(1) 点击【我要报名】可进行赛事报名。具体步骤见【我要报名】。

(2) 队员可点击【团队邀请处理】,可处理自己的团队邀请,选择接收邀请或拒绝邀请。

(3) 点击【修改报名】,可修改自己填写的报名信息。

(4) 确认团队成员全部接受邀请后,点击【提交报名】,可将报名提交审核。

(5) 点击【删除报名】,可删除对应报名信息。

(6) 点击【更改成员顺序】,可修改队员或指导教师的顺序。

(7) 针对线下交费赛事,可点击【上传交费凭证】,可上传线下的交费凭证并维护发票信息, 维护完成后提交审核。

(8) 点击【提交作品】,可提交作品文件或作品信息。

(9) 在允许提交作品时间范围内,点击【重新提交作品】,可重新提交作品文件或作品信息。

(10) 点击【参赛状态】列,可查看参赛报名审核信息,如审核不通过,可查看不通过原 因。

## <span id="page-8-0"></span>**6** 用户中心

## <span id="page-8-1"></span>**6.1** 个人密码修改

点击【个人密码修改】菜单可修改个人账号密码,如下图所示。

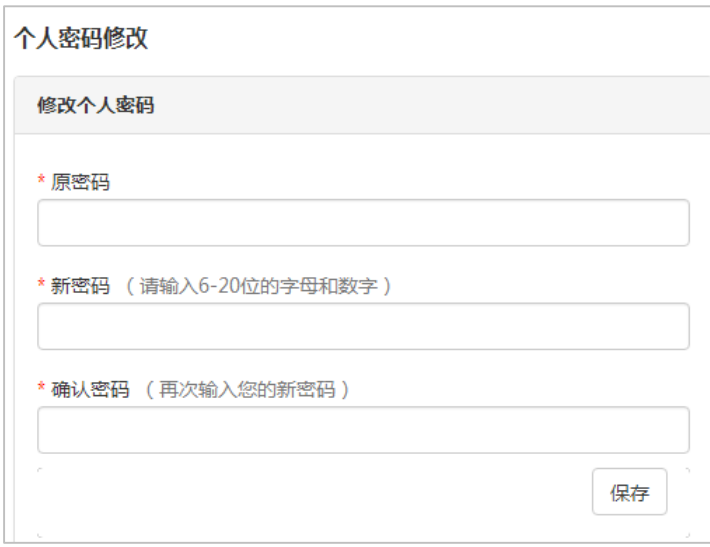

图 个人密码修改

## <span id="page-9-0"></span>**6.2** 修改个人信息

点击【修改个人信息】菜单可修改个人信息,如下图所示。

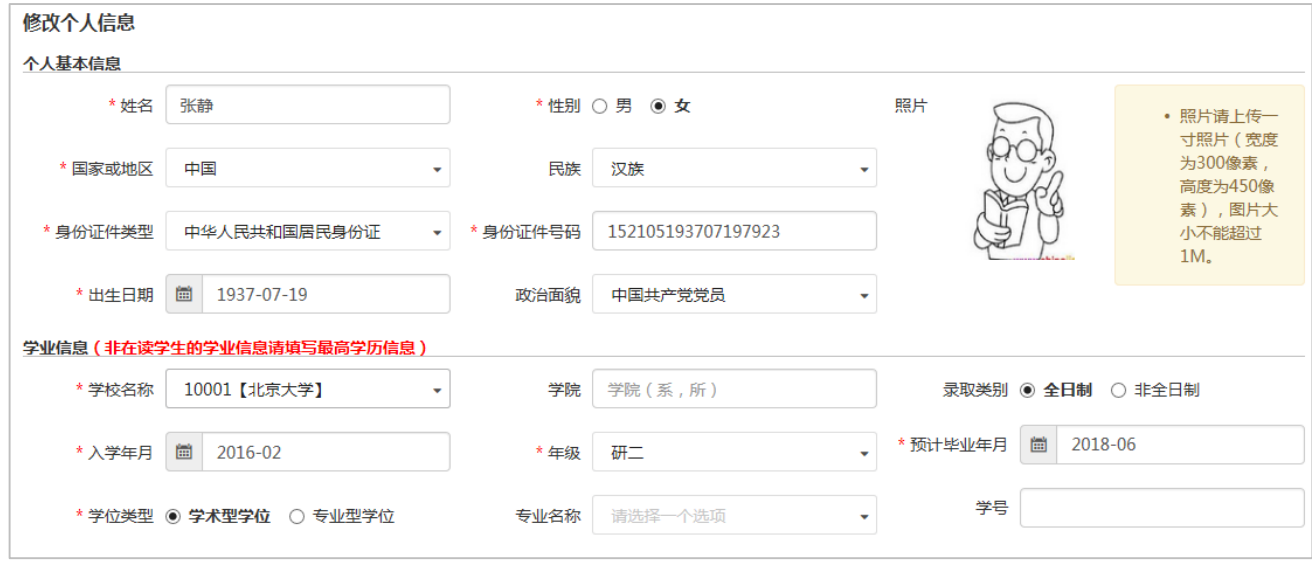

图 修改个人信息

# <span id="page-9-1"></span>**7** 中国研究生数学建模竞赛缴费及开票流程

## <span id="page-9-2"></span>**7.1** 队长缴费及发票下载

### <span id="page-9-3"></span>**7.1.1** 操作步骤及注意事项

(1) 参与数学建模竞赛赛事的团队,在赛事报名信息审核通过后,队长点击【我的赛事】 可进行线上缴费,如下图 1.1 所示。如选择缴费方式为【参赛队缴费】的团队,由队 长通过自己个人账号进行缴费,参照本指南 5.1.1 进行操作;选择缴费方式为【培养

单位缴费】的团队,由队长所在培养单位统一进行缴费,参照本指南 7.2.1 进行操作。

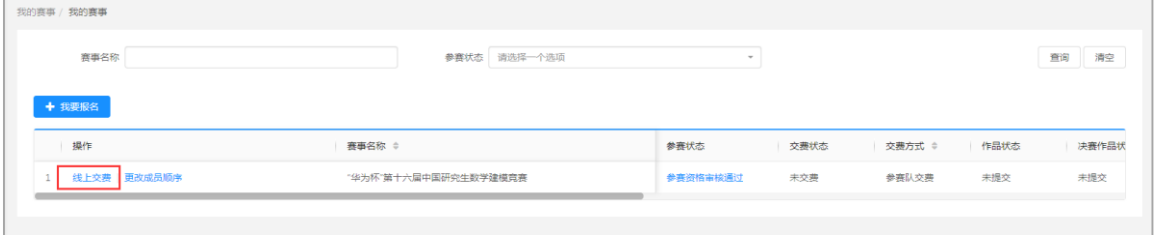

图 1.1 我的赛事

(2) 队长交报名流程:点击操作列显示的【线上缴费】按键,弹出线上缴费须知界面,如

下图 1.2 所示:

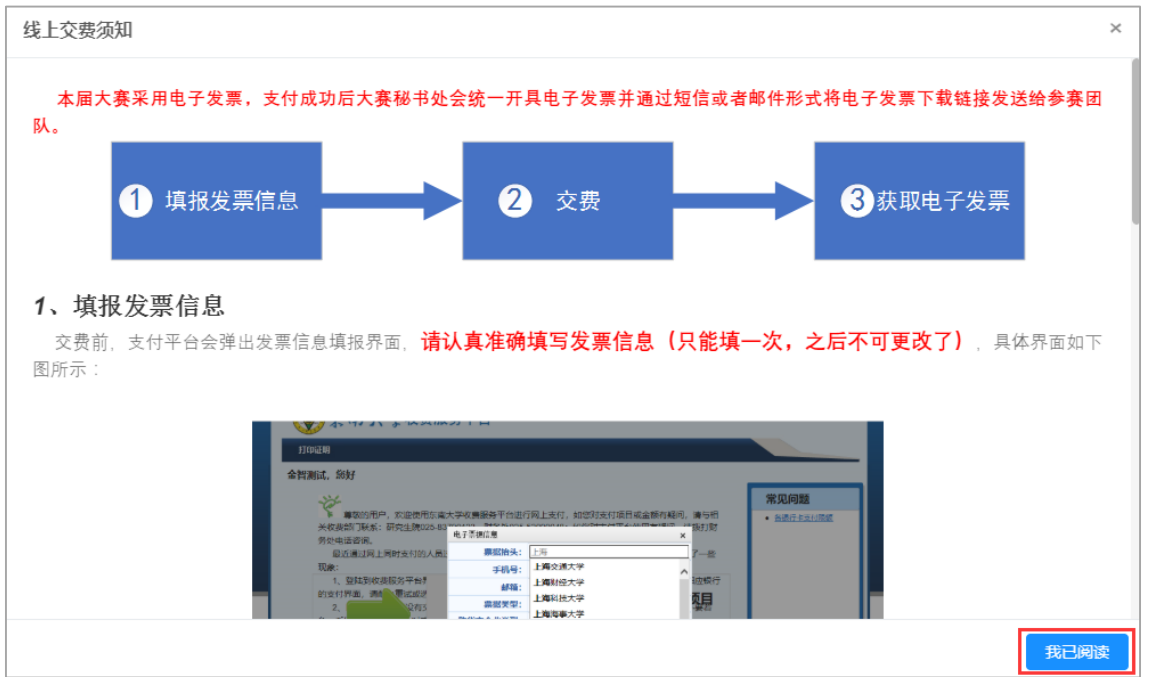

图 1.2 线上缴费须知界面

(3) 仔细阅读缴费须知后,点击右下角的【我已阅读】,弹出信息确认界面,如下图 1.3 所 示:

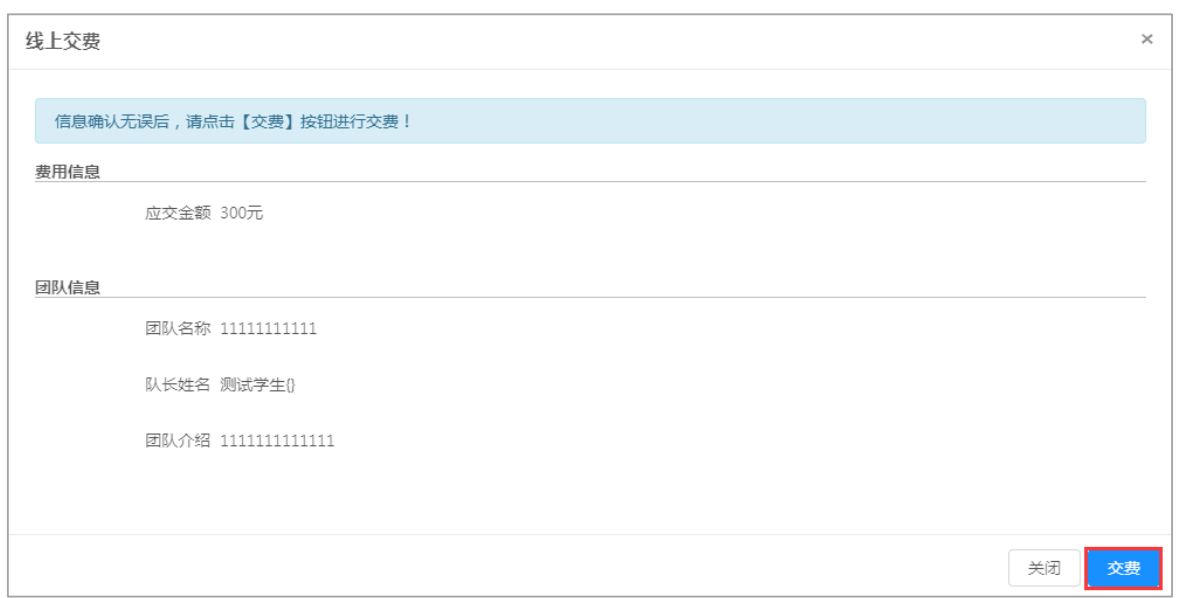

图 1.3 信息确认界面

- (4) 信息确认无误后,点击右下角的【缴费】,系统将跳转进入缴费平台。
- (5) **请认真阅读本条, 非常重要!**缴费前, 需要先填写【电子票据信息】, 如图 1.4 所示。 请根据平台弹出的发票信息填报界面认真准确填写【电子票据信息】(此操作只能填 一次,提交后不可再进入更改,请填写时务必注意!),如需报销报名费,票据抬头及 税号应与培养单位的票据信息一致,票据信息均由系统自动带入,请仔细检查。不得 在此处填写个人姓名或单位简称等内容,(如果系统带入的抬头或税号与您所在的培 养单位税号不符,请先联系大赛秘书处: gscpc3@seu.edu.cn)。

请正确填写手机号和邮箱,用于收取短信提醒和电子发票下载链接。具体界面如下图 1.4 和图 1.5 所示:

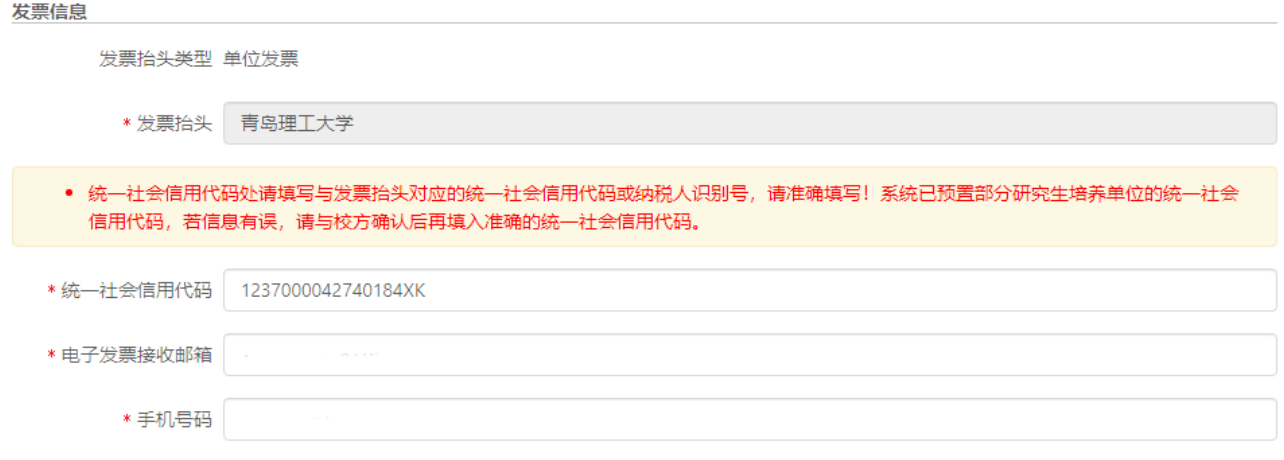

图 1.4 填写发票信息界面

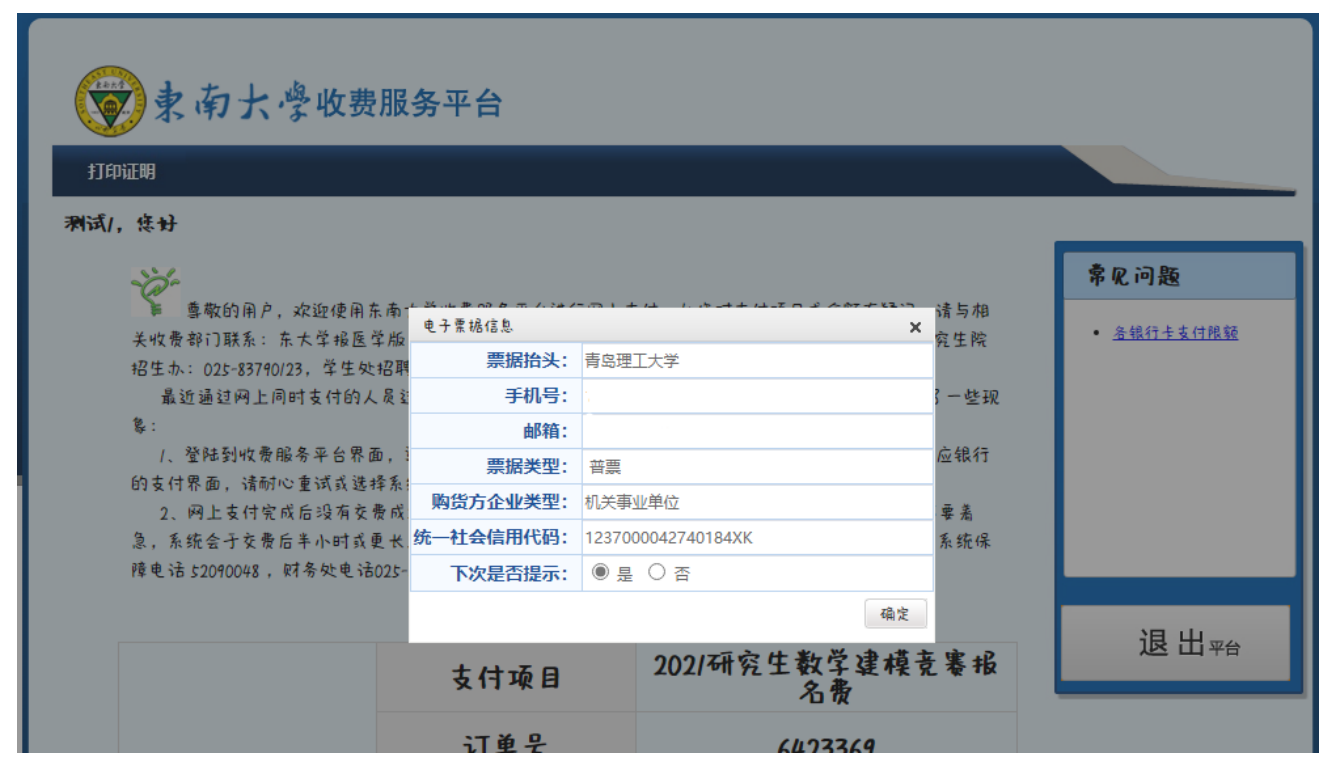

图 1.5 发票填写完成界面

(6) 自选支付方式完成缴费操作,具体如下图 1.6,图 1.7 所示:

| $\circ$ $\circ$ | $\circ$                                          | http://payment.seu.edu.cn/pay/dealPay.html?id=2821250&flag=0 |         | $\leq$ e $\sim$             |  |  |  |
|-----------------|--------------------------------------------------|--------------------------------------------------------------|---------|-----------------------------|--|--|--|
| ☆收藏 > ☆网址导航     |                                                  | 丁文灵庙十小时现史长点即时向赵胄关匆腾初时请悉!请小女社的土里夏关灵?                          |         |                             |  |  |  |
|                 |                                                  | 支付项目                                                         | 数模缴费测试  |                             |  |  |  |
|                 | 您的付款信息                                           | 订单号                                                          | 2702689 |                             |  |  |  |
|                 | 可支付起始时间                                          | 2019-07-10 00:00                                             |         | 退出 <sub>平台</sub>            |  |  |  |
|                 | 可支付结束时间                                          | 2019-07-11 00:00                                             |         |                             |  |  |  |
|                 | 币种                                               | 人民币元[CNY]                                                    |         |                             |  |  |  |
|                 | 金额                                               | 0.02                                                         |         |                             |  |  |  |
|                 | 姓名                                               | 网上支付                                                         |         |                             |  |  |  |
|                 | 付款方式                                             |                                                              |         |                             |  |  |  |
|                 | 电子票据                                             |                                                              |         |                             |  |  |  |
|                 | 请选择网上支付银行:                                       |                                                              |         |                             |  |  |  |
|                 | ● 聚合付<br>支持建行APP龙支付/<br>$\circledcirc$<br>支付宝/微信 | 印圖建设银行<br>- 翅鞭州                                              |         |                             |  |  |  |
|                 |                                                  |                                                              |         | $\mathscr{F}$<br>☆ ↓ 下载   円 |  |  |  |

图 1.6 缴费界面

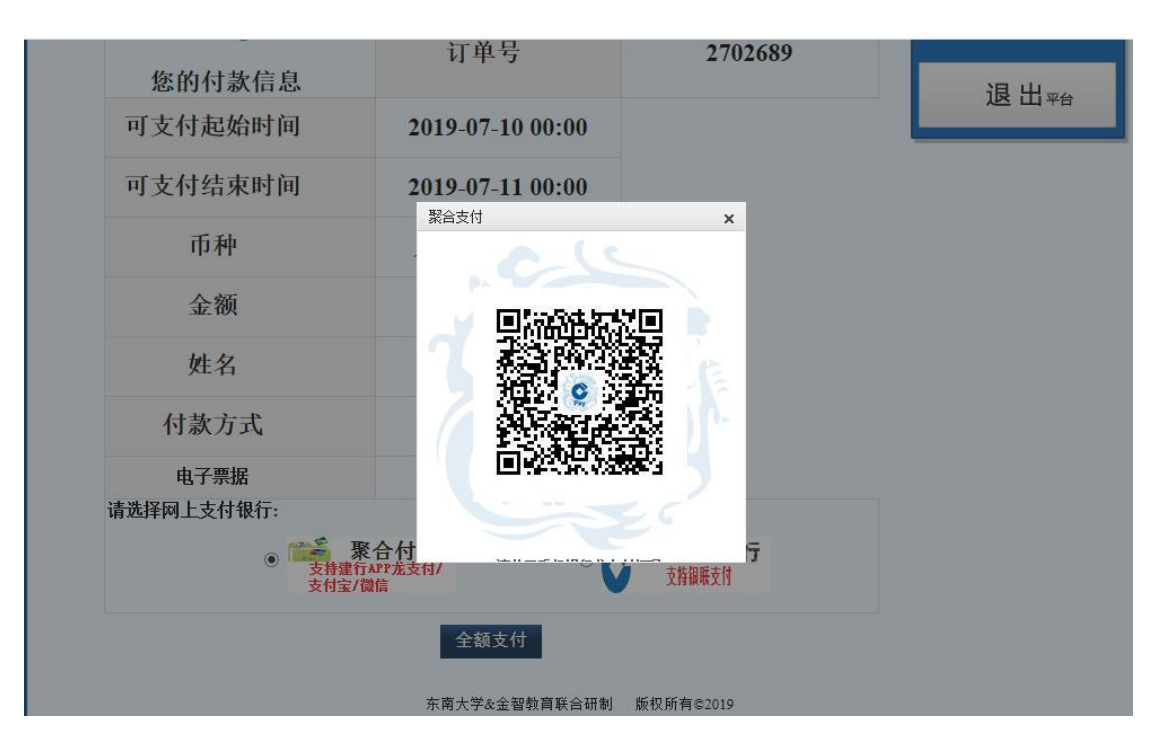

图 1.7 聚合付扫码支付页面

(7) 支付成功后跳转支付成功界面,电子票据位置为空表示当前电子票据尚未开具,大赛 秘书处将在规定时间内完成开票操作,请耐心等待无需联系。具体如下图 1.8 所示:

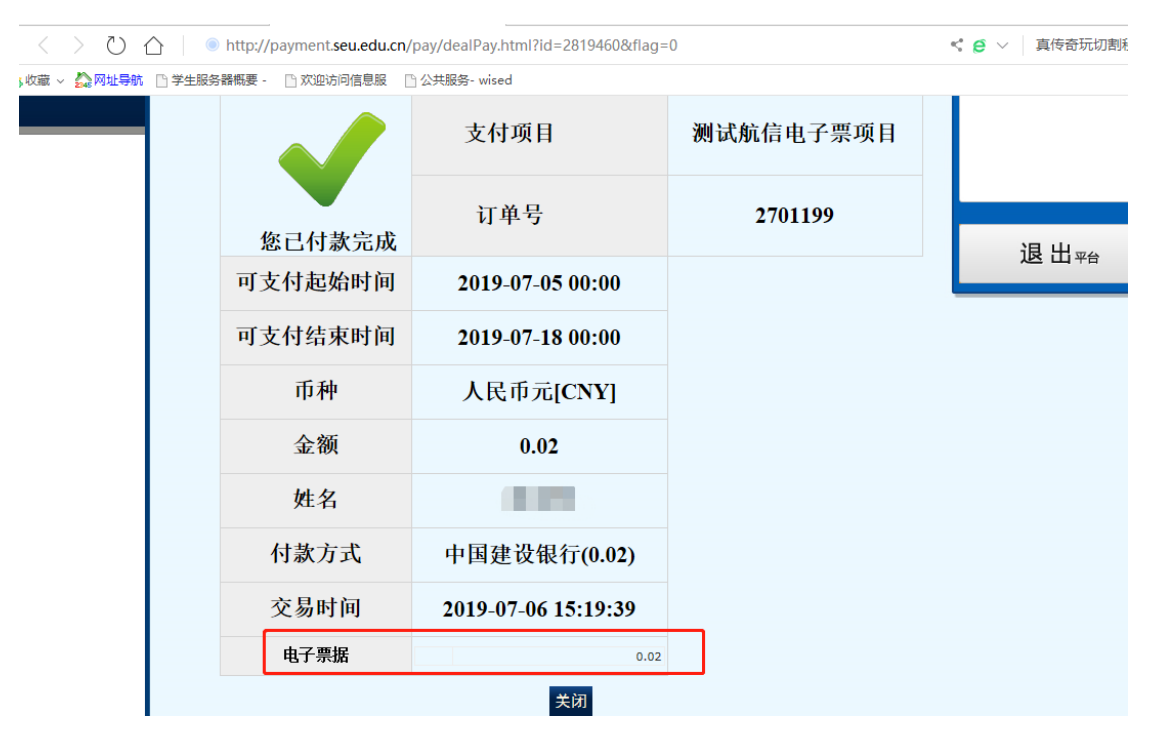

图 1.8 获取电子发票

#### <span id="page-13-0"></span>**7.1.2** 下载电子票据步骤

**(1)** 电子票据由大赛秘书处统一开具,电子发票将统一在缴费完成后二至三个工作日内 开出。开票成功后可通过点击【我的赛事】界面的【电子票据】按钮,进入查看界面,

点击底部链接可查看并下载电子票据,具体如下图 1.9,图 1.10 所示:

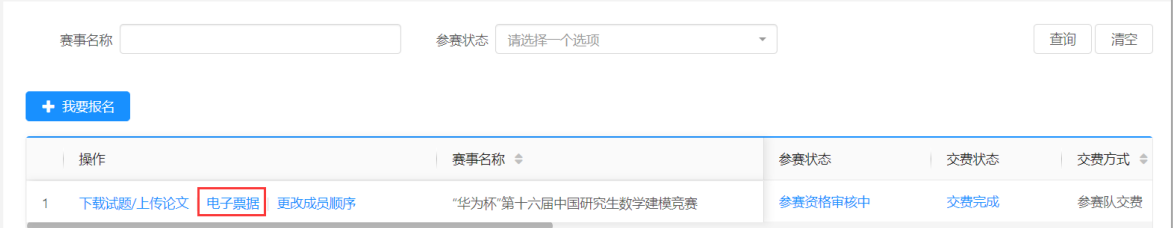

图 1.9 查看电子票据

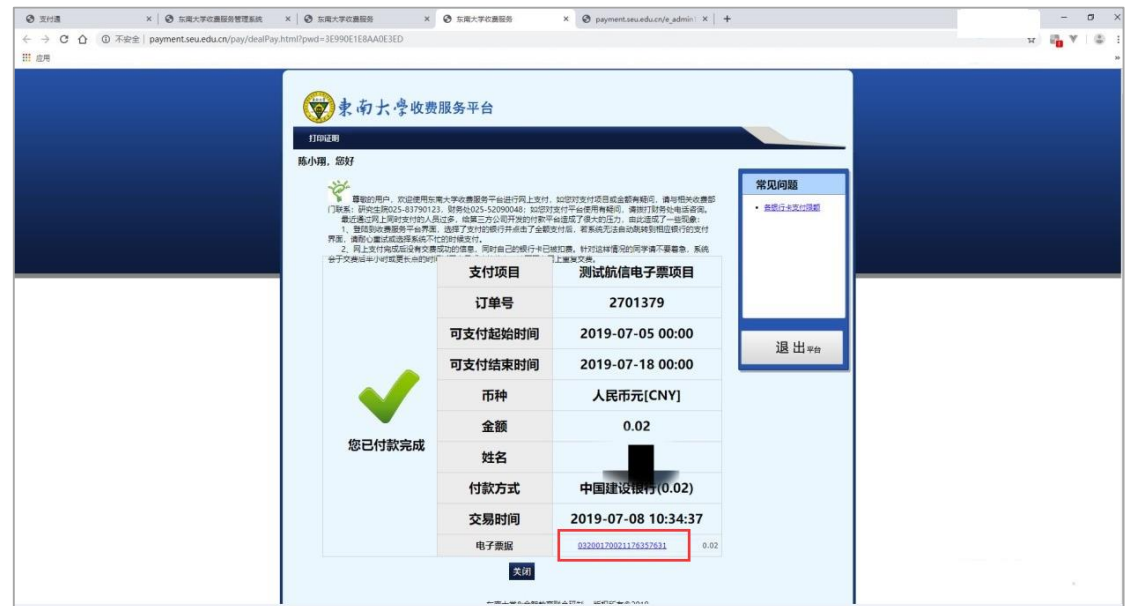

图 1.10 获取电子发票

## <span id="page-14-0"></span>**7.2** 培养单位缴费及发票下载

#### <span id="page-14-1"></span>**7.2.1** 培养单位缴费

参与数学建模竞赛赛事的团队,在赛事报名信息审核通过后,培养单位人员点击【资格审 核通过团队管理】可为团队进行线上缴费,如下图 2.1 所示。其中缴费方式为【培养单位缴费】 的团队,由队长所在培养单位进行缴费;缴费方式为【参赛队缴费】的团队,由队长自行按照 指南 7.1.1 进行缴费操作。

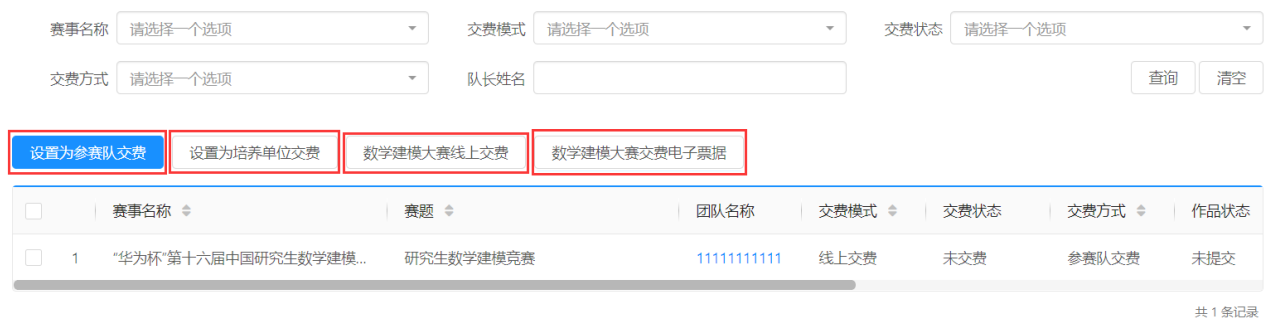

#### 图 2.1 资格审核通过团队管理

- (1) 勾选列表中的团队,点击【设置为参赛队缴费】,可将所选团队的缴费方式设置为参 赛队缴费。
- (2) 勾选列表中的团队,点击【设置为培养单位缴费】,可将所选团队的缴费方式设置为 培养单位缴费。
- (3) 勾选列表中参加数学建模竞赛且缴费方式为【培养单位缴费】的团队,点击【数学 建模大赛线上缴费】,可为所选团队进行线上缴费,缴费流程同学生缴费步骤。

#### <span id="page-15-0"></span>**7.2.2** 培养单位缴费

(1) 勾选列表中缴费完成的团队点击【数学建模大赛缴费电子票据】按钮,进入电子票据 查看界面,点击底部链接可查看并下载电子票据,如图 2.1 所示。详细操作流程同学 生下载电子票据步骤。

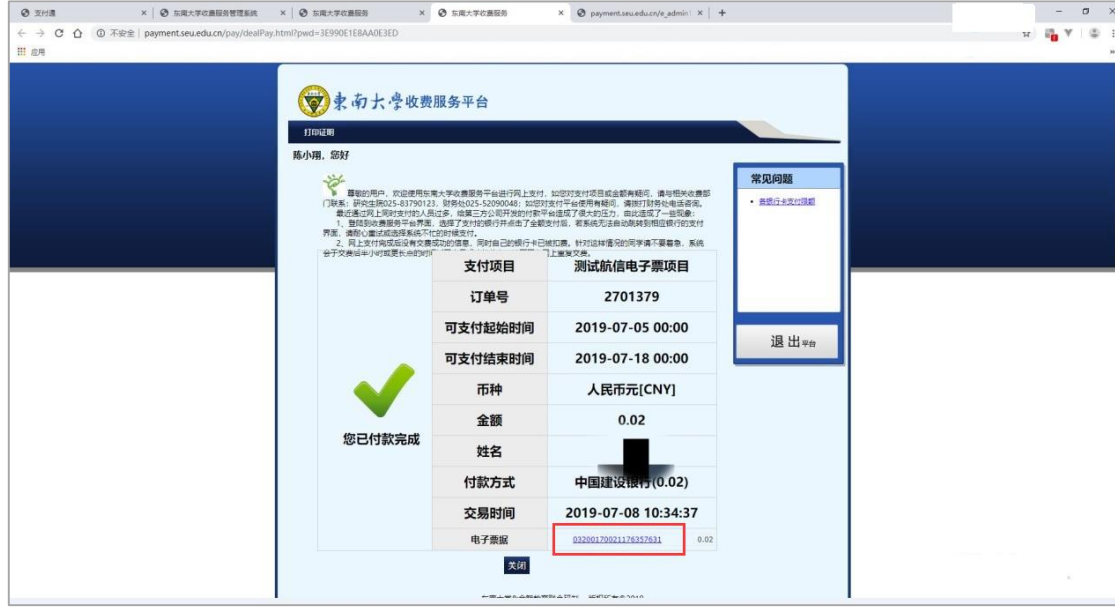

图 2.1 获取电子发票

## <span id="page-15-1"></span>**7.3** 常见问题解答

#### <span id="page-15-2"></span>**7.3.1** 缴费状态显示异常怎么办?

答:由于后台数据传输延迟导致缴费状态未能及时更新,如发生该问题不要重复缴费,请将 队长姓名、带有订单号的支付记录及问题界面截图发送至 gscpc3@seu.edu.cn, 如下图 3.1, 图 3.2 所示。

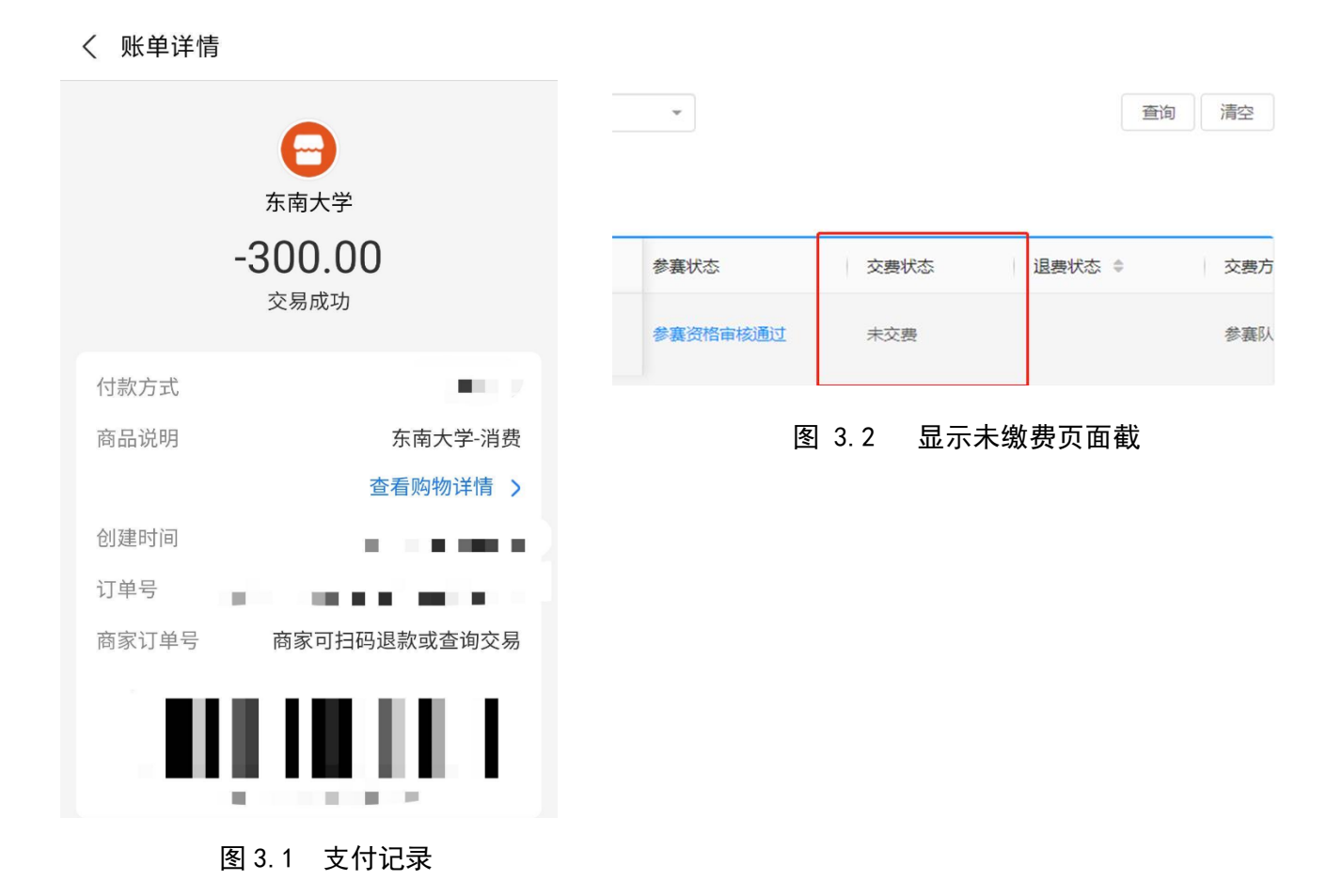

#### <span id="page-16-0"></span>**7.3.2** 公务卡、信用卡如何缴费?

答:可将公务卡绑定在支付宝或微信上,通过聚合付支付。

### <span id="page-16-1"></span>**7.4** 电子发票问题

(1) 电子发票什么时候开具?

答:电子发票将在缴费完成后二至三个工作日内开具,如未按时收到,请联系 gscpc3@seu.edu.cn。

(2) 短信、邮箱里都没有收到电子发票推送怎么办?

答: 团队缴费点击【我的赛事】界面的【电子票据】按钮进入电子发票查看界面, 点击界面底部的链接即可查看并下载发票。

培养单位缴费点击【资格审核通过团队管理】进入页面后点击【数学建模大赛缴费 电子票据】按钮,进入电子发票查看界面,点击界面底部的链接即可查看并下载发票。 (3) 电子票据信息如何填写?

答:按上文(5.1.1)要求填写(发票抬头应与培养单位名称一致,发票信息均由系统 自动带入),不要填写个人抬头,票据信息填写完成后请再次核对,提交后无法修改。 **(4)** 开具的发票出现问题怎么办?

收到发票后,发现发票存在问题,换开发票流程如下:

- 提交一份"发票换开申请书",申请书内容必须包含错票的抬头税号、需要修改的抬 头税号以及队长的姓名及联系方式。申请书必须加盖学校财务处财务专用章。
- 提交申请流程:登陆【个人中心】点击【我的赛事】——【发票信息修改申请】处提 交申请并等待审核,发票换开完成后即可在邮箱及数模官网获取新发票。如图 3.3, 图 3.4 所示。

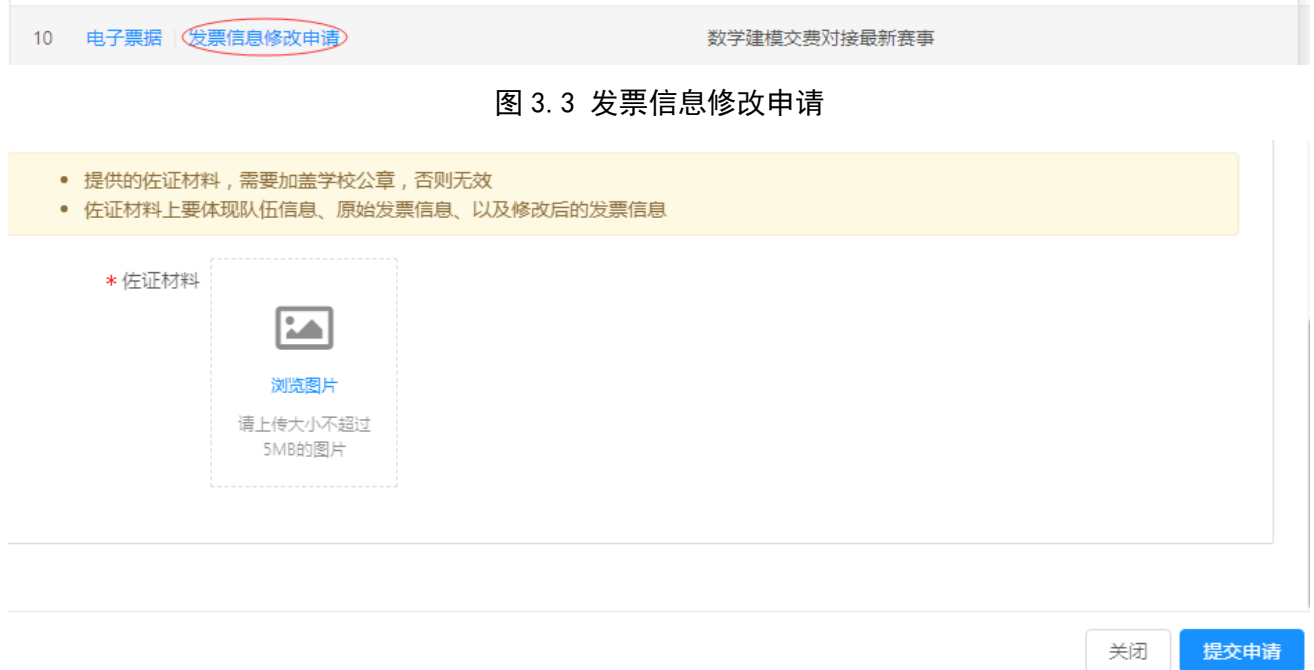

图 3.4 发票信息修改申请提交页面

- 发票换开开具时间为审核完成后十五个工作日内。
- (5) 发票换开后新发票如何获取?

答:新发票会推送至短信及邮箱,如未收到推送信息见上文 7.4(2)